# CMU and Components Creation

EMR Delivery Body Portal

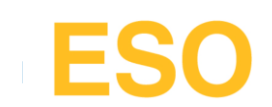

### Home page

On the home page please click "CMU's & Components" tab at the top of the home page.

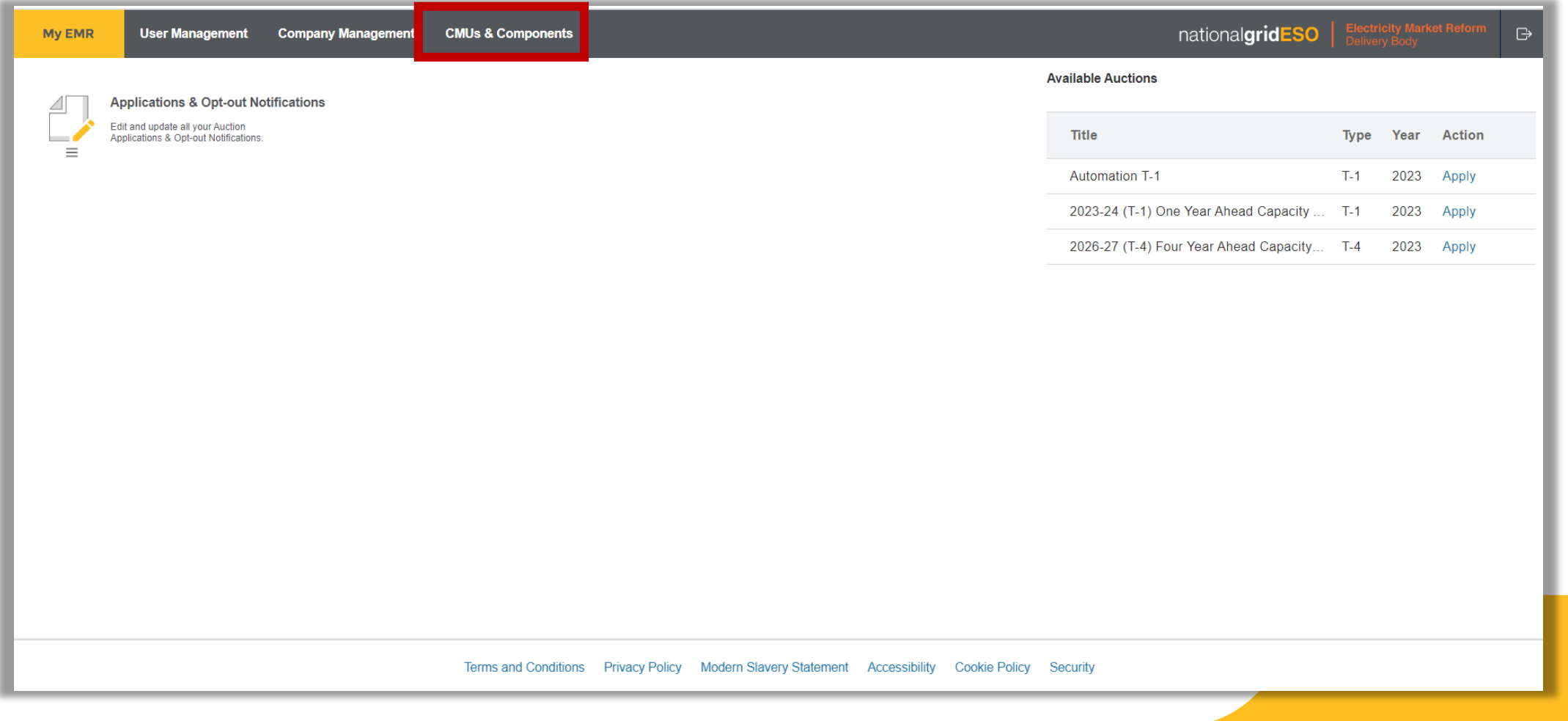

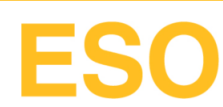

## Creating a CMU

#### To create a CMU click the 'Create a CMU' button to the right of screen

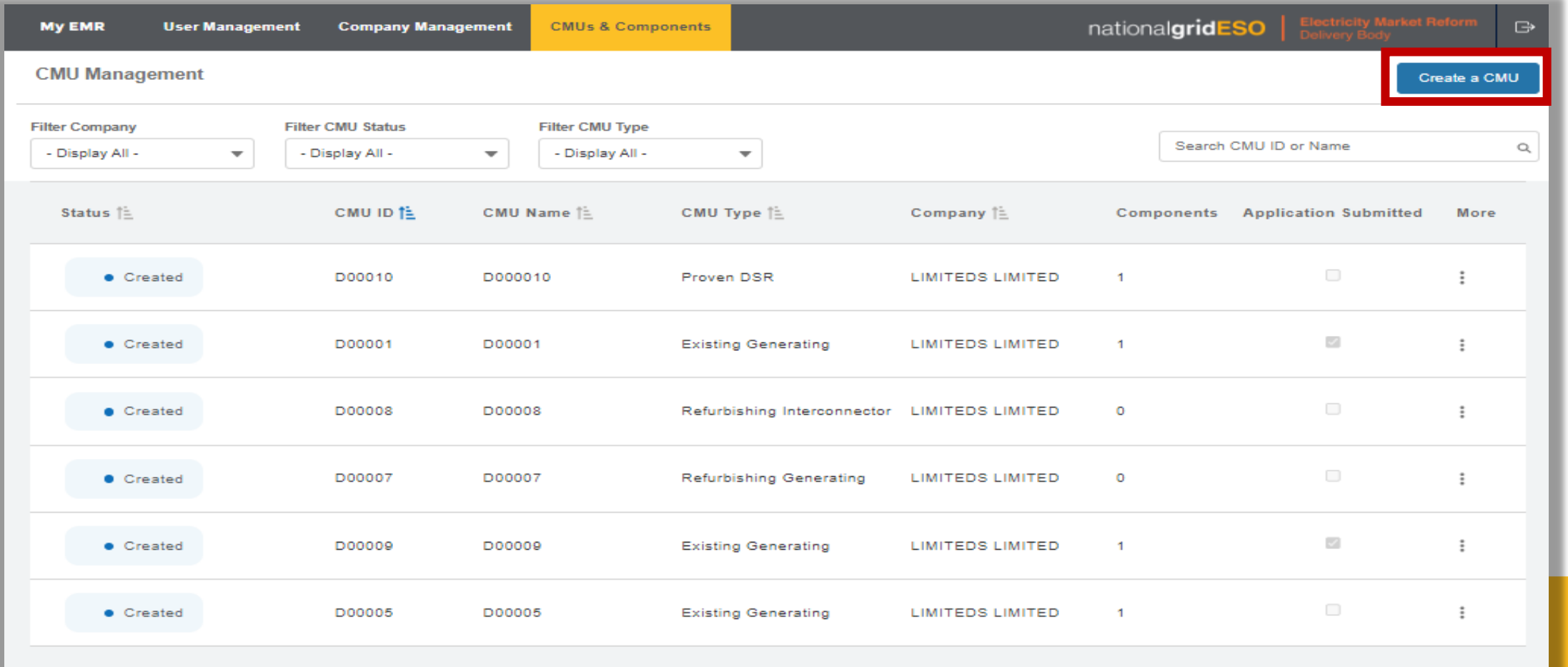

# Entering CMU information

#### Select the relevant 'CMU Type' Enter a unique CMU Identifier and the CMU name. Click 'Next' once information is entered.

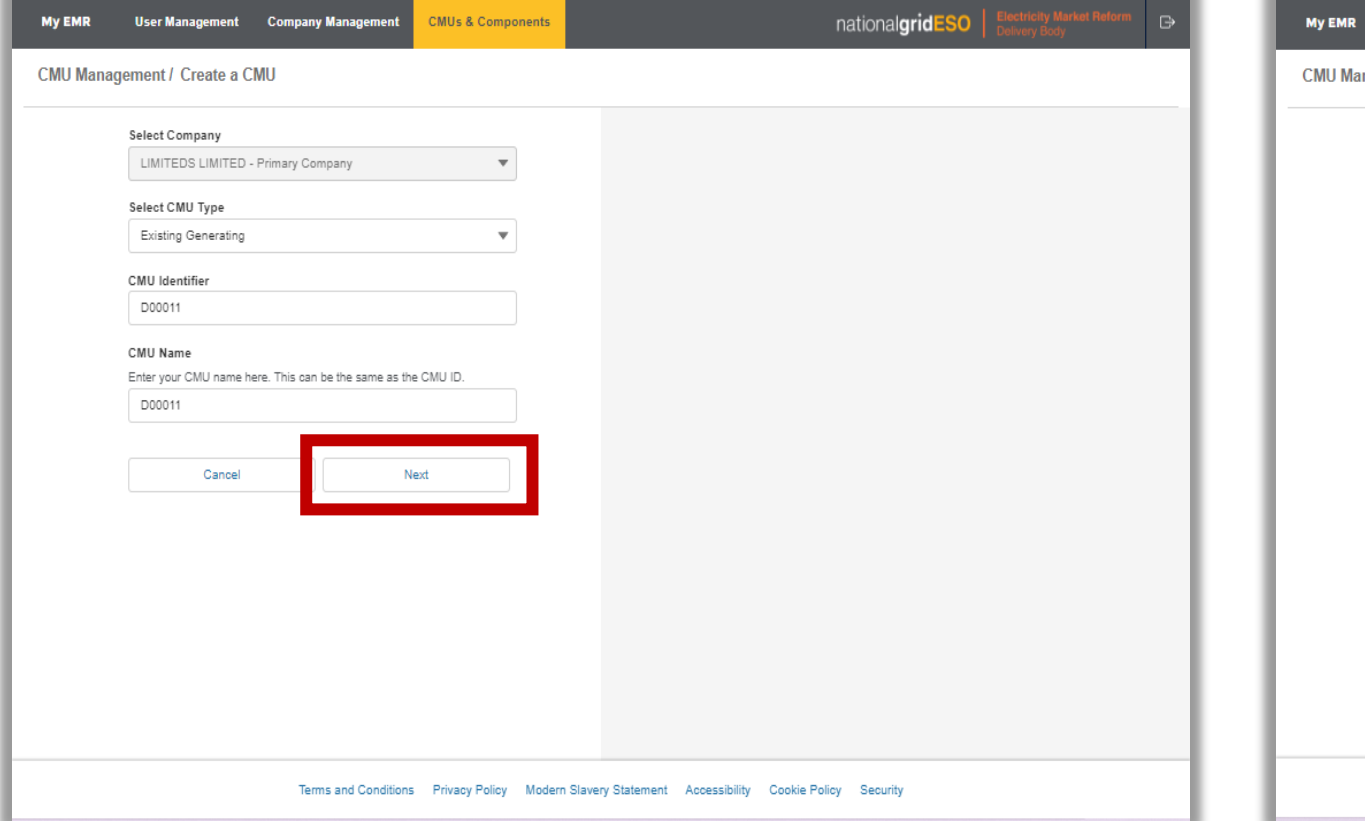

A new section opens to the right. Depending on the information entered more questions will show dynamically. Once completed; click 'Save & Close'

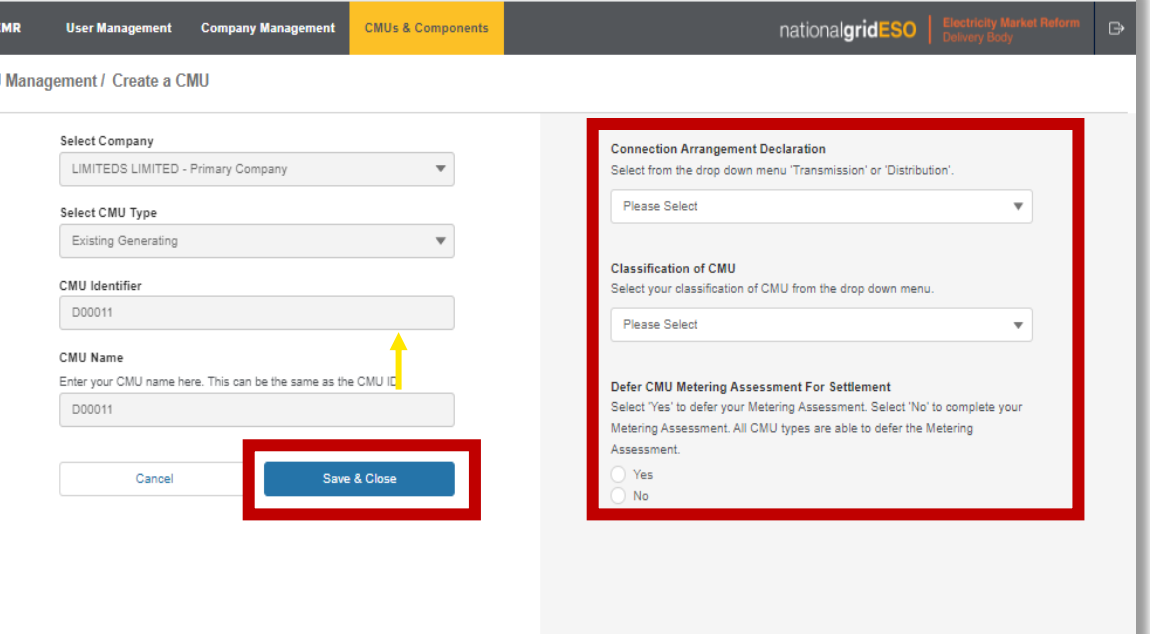

Terms and Conditions Privacy Policy Modern Slavery Statement Accessibility Cookie Policy

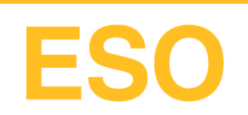

### Viewing new CMUs

#### The newly created CMU will be displayed in the list view below

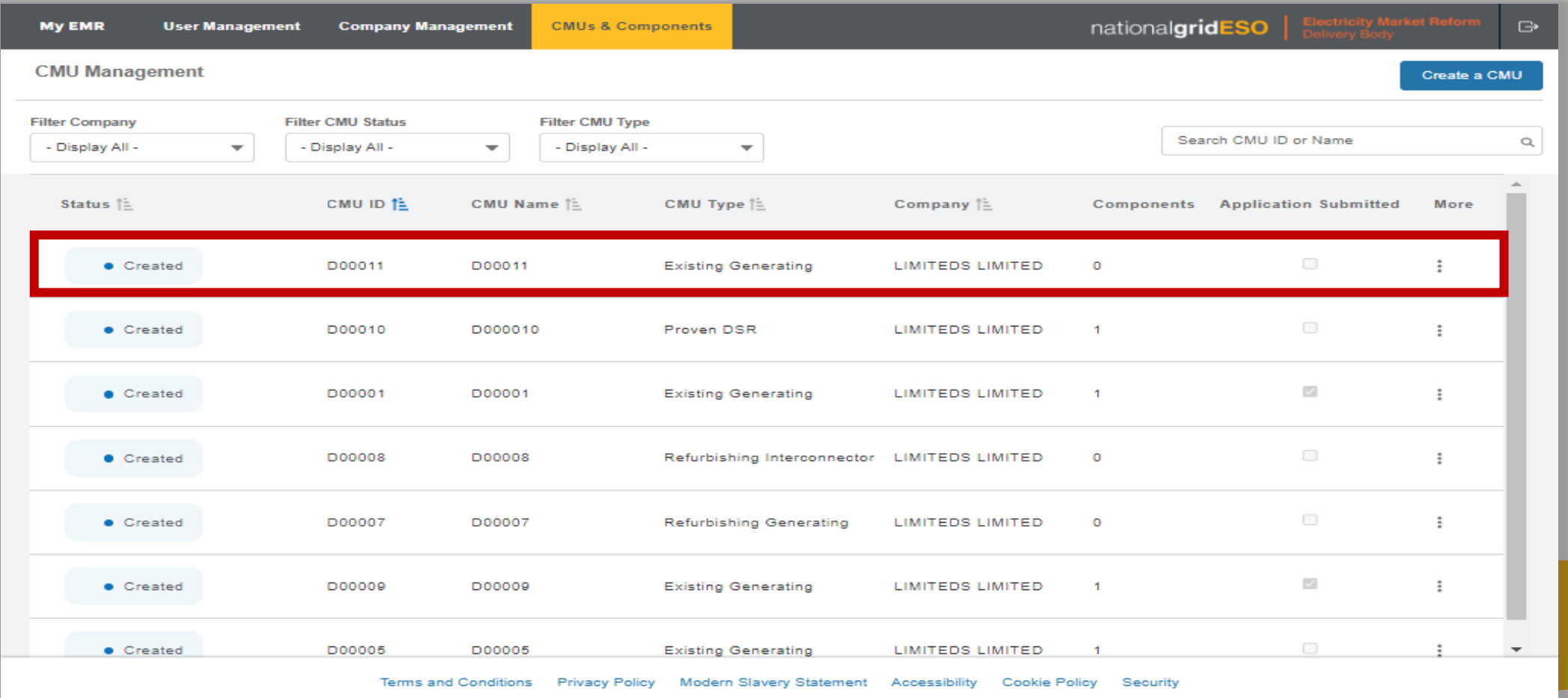

# Managing CMUs

To add components to the CMU click the three vertical dots to the right of the CMU you wish to add a component.

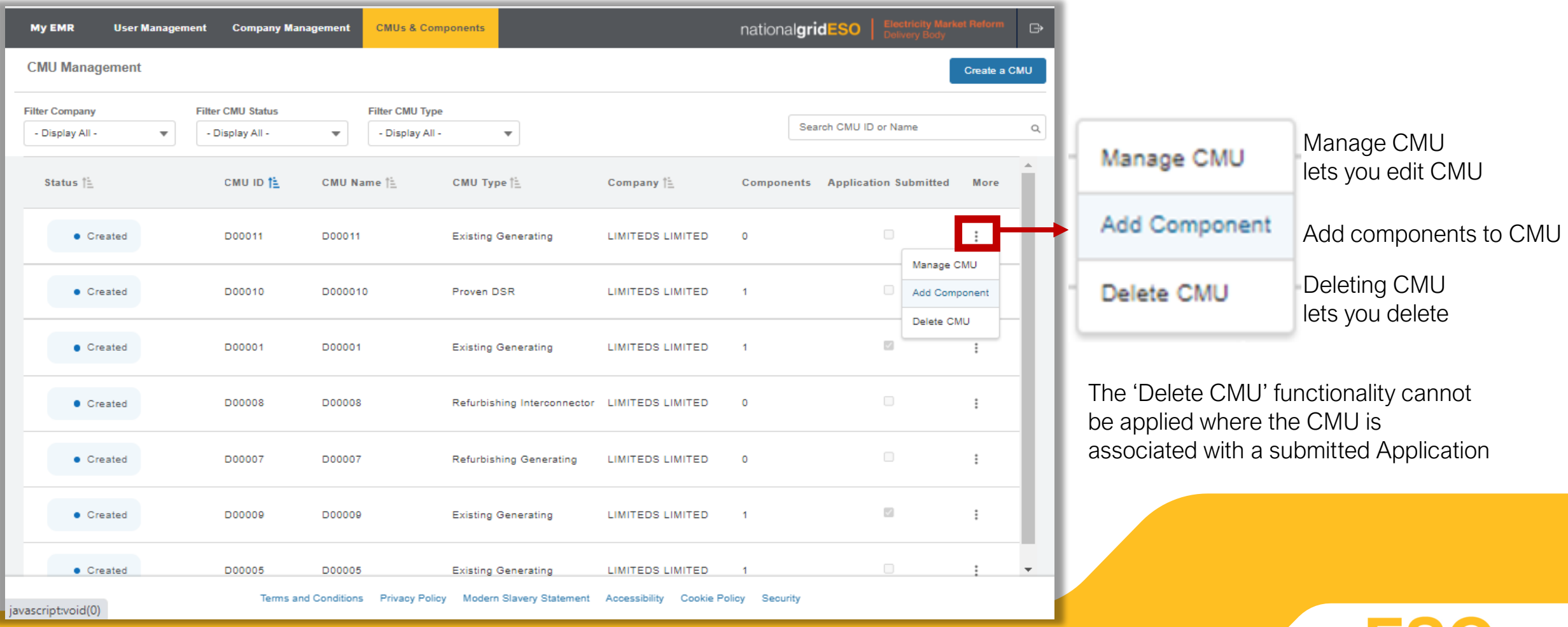

## Entering Component information

Enter the Component ID that is unique to your business.

Click 'Next' once the information is entered.

On the right hand side select the information relevant to the Component. Click 'Save & Close' once complete.

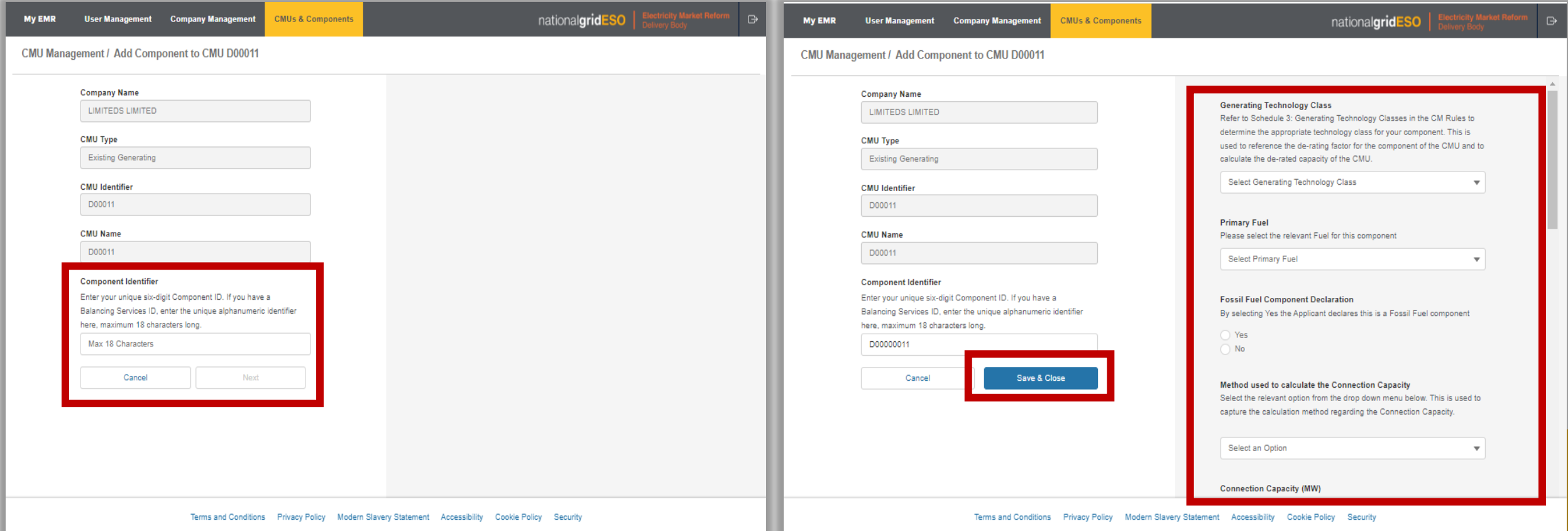

## Viewing new Components

Once you have saved the components to the CMU you will be taken to the component list screen. Here you can manage and delete components pertaining to the CMU by clicking the three vertical dots to the right

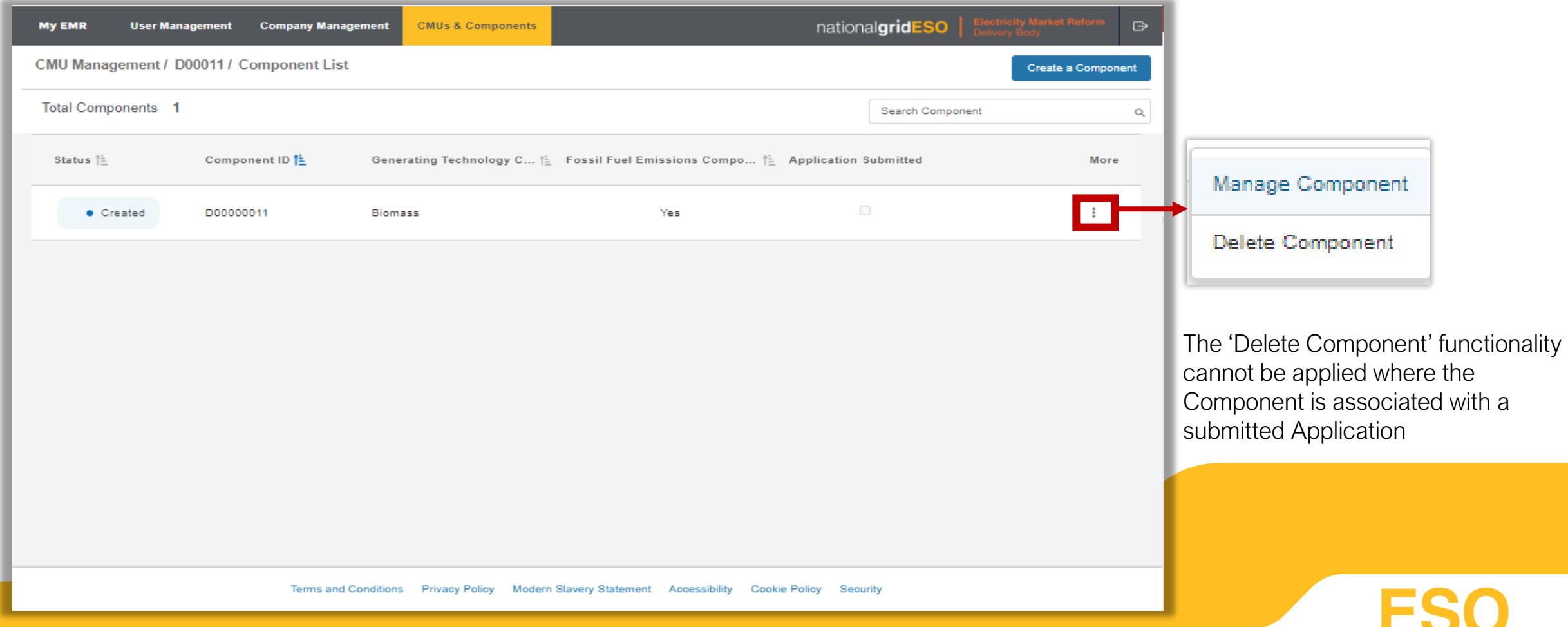

nationalgrideso.com National Grid ESO, Faraday House, Warwick Technology Park, Gallows Hill, Warwick, CV34 6DA

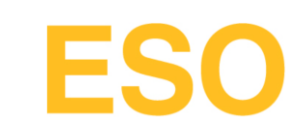